# **Adobe Animate Basics**

# What is Adobe Animate?

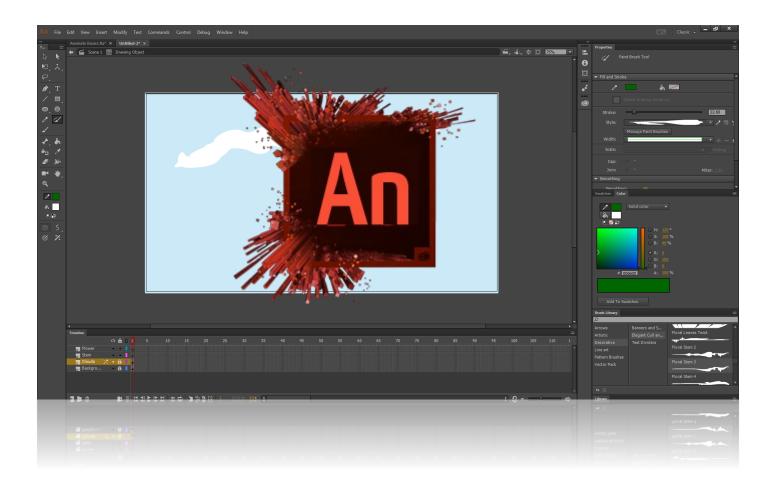

Adobe Animate, formerly known as Adobe Flash, is a multimedia authoring and computer animation program.

Animate can be used to design vector graphics and animation, and publish the same for television programs, online video, websites, web applications, rich internet applications, and video games.

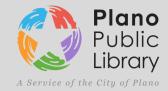

# Workspace

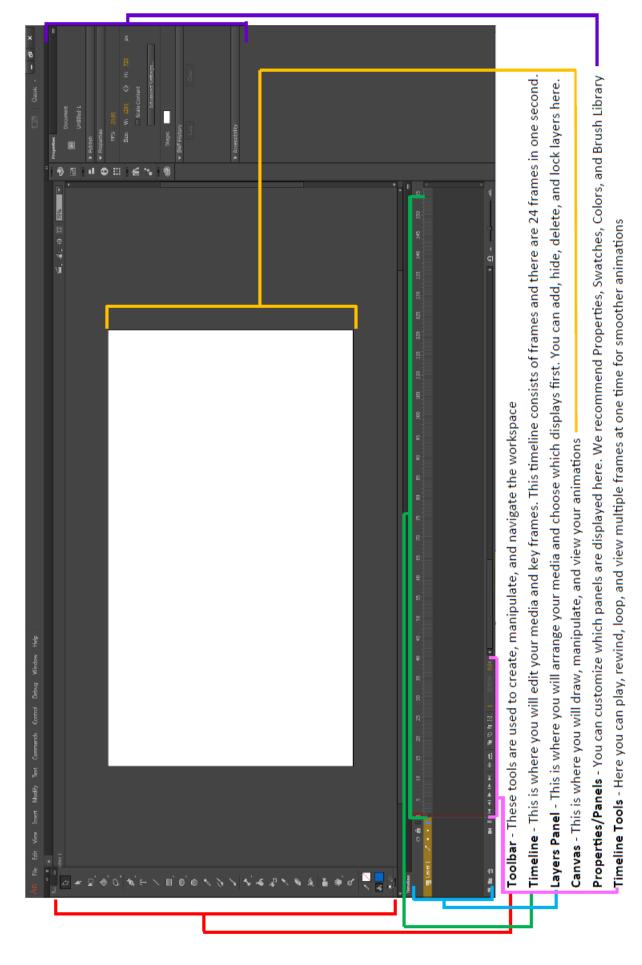

# Setup

You can customize the workspace in Animate to best suite your work method.

### **Workspace Customization:**

- Open Adobe Animate
- Select Window > Workspaces > Classic

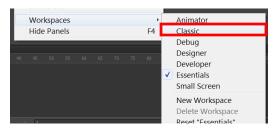

- Drag your Timeline to the bottom of the screen by click-and-dragging the top border of the Timeline. A blue line will appear when you can place the Timeline, "snapping" it to the bottom panel.
- Drag and expand the **Tool Bar** to the left-side area of the workspace, snapping it to the panel
- Select the Color, Swatches, and Brush Library icon and drag-and-drop it onto a the panel on the right side of the work space.
- Set the percentage of the canvas to 75% by clicking on the drop-down menu in the upper-right of the workspace and typing in 75.

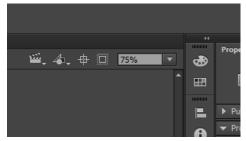

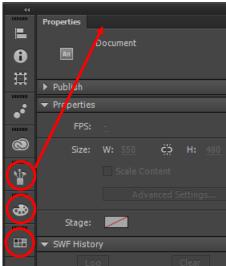

### **Completed Workspace:**

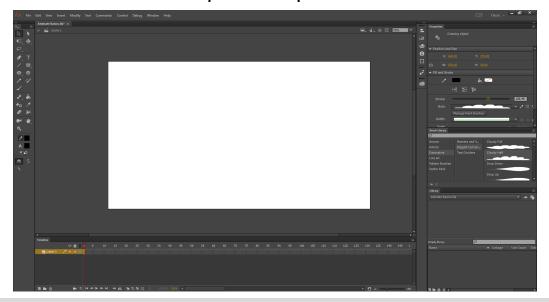

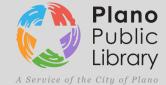

# Setup Cont'd

### File Type and Size Settings:

- Select Edit > Preferences > Set Undo: to Object-Level
  Undo and set the levels to 150
- Select New > General > ActionScript 3.0
  - -Change the Width to 1280 and the Height to 720
  - -Ensure Frame Rate is 24 fps

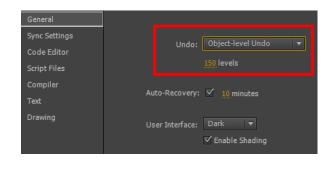

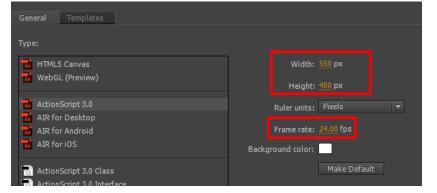

### **Quality Settings:**

- Go to File > Publish Settings
  -Uncheck HMTL Wrapper
- Increase the JPEG Quality to 100
- Select Audio Stream > Set Bit Rate to 160 kbps > Set Quality to Best > Uncheck Convert Stereo to Mono
- Select Audio Event > Set Bit Rate to
  160 kbps > Set Quality to Best >
  Uncheck Convert Stereo to Mono

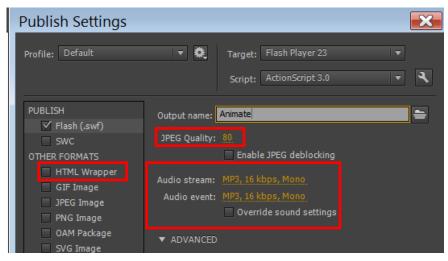

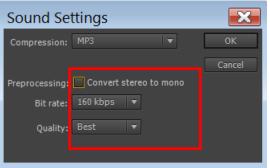

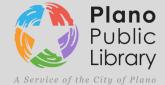

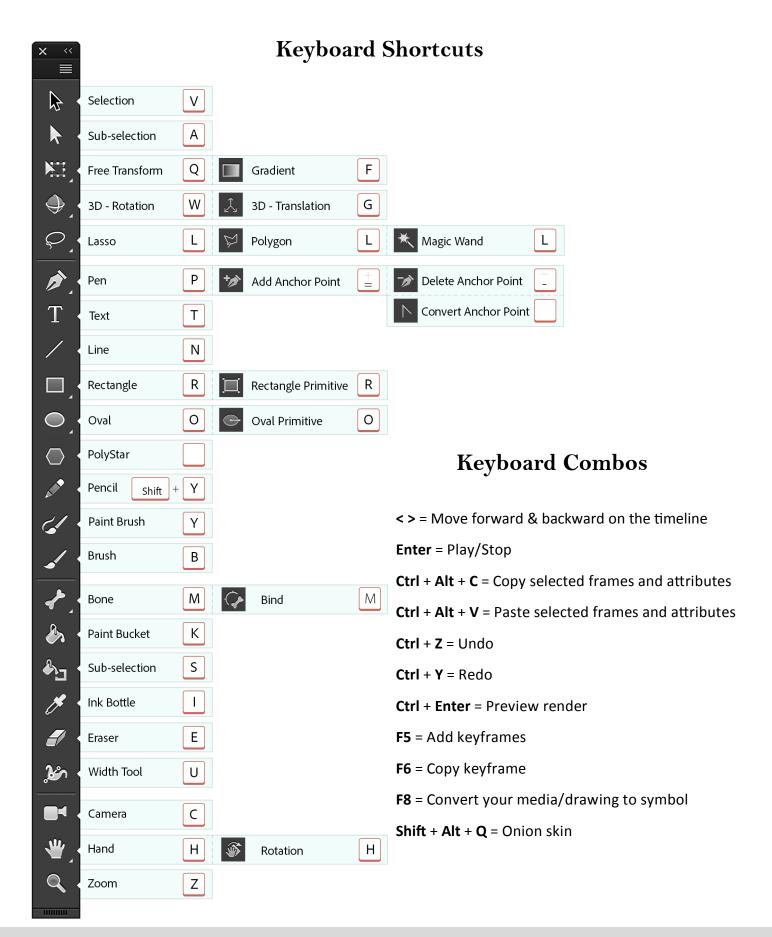

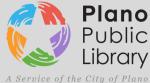

# **Setting the Scene**

 Select the New Layers icon in the lower of the Layers Panel four times

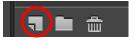

- Double-click Layer 1 and rename it to Background
- Re-name the next layers **Clouds**, **Stem**, and **Flower** respectively

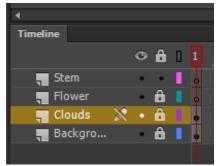

### Creating a Background

- Select the Background Layer
- Select the Lock icon in the Layers Panel on all other layers
  -This ensures no other layers can be selected or drawn on while working on the Background Layer
- Select the **Rectangle Tool**
- Select the rectangle next to the Fill Color icon below the tools
  -Choose a blue for a sky background

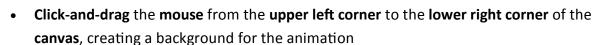

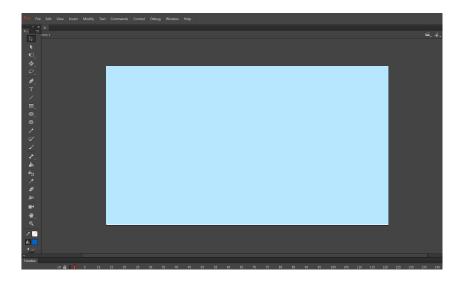

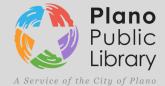

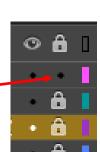

# Setting the Scene Cont'd

### **Drawing Clouds with the Paint Brush Tool**

- Select the Lock icon next to the Background layer
- Select the Clouds layer and de-select the Lock icon next to it
- Select the **Paint Brush Tool** (Y)

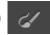

- Go to Brush Library in the right-side area of the workspace
- Select Decorative > Elegant Curl... > and <u>Double-Click</u> a cloud brush

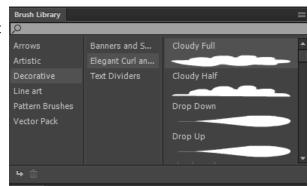

- Select the rectangle next to Stroke in the Properties Panel and choose a color appropriate for clouds
- Select the **slider** next to the **Stroke** setting and slide it to the right to increase the stroke size
- Click-and-drag across the top of the Canvas to create a cloud
- You can manipulate your creation by first selecting the
  Selection Tool (V) and click-and-dragging the
  rectangular box over your creation
  - -Then select the **Free Transform Tool (Q)**

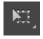

- You can Move, Rotate, Re-Size, and Warp your creation with this tool
- Move the White Circle in the middle of the creation to change the Rotation Point
- Using the Selection Tool (V) select the clouds you have drawn and Right-Click and select Convert to Symbol (F8)
  - -Select **Graphic** as the **Type** an ensure the **center square** of the **Registration icon** is highlighted

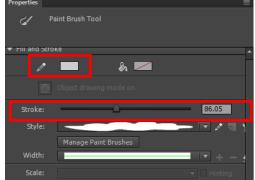

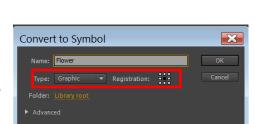

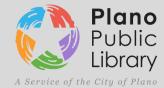

# Setting the Scene Cont'd

### Drawing a Flower Stem with the Paint Brush Tool

- Select the **Lock** icon next to the **Clouds** layer
- Select the Stem layer, press Y to bring up the Paint Brush Tool again, navigate to the Decorative
  Elegant Curl... > and double-click a Floral Brush
- Change the Stroke Color by selecting the Rectangle by the Pencil Icon in the Properties Panel
- Change the Stroke Size by using the slider
- Draw a flower stem on the canvas
- Press V to bring up the Selection Tool and drag it over your stem drawing
  (You can press Ctrl + G to group your drawing together to make editing easier)
  -Press F8 to convert your drawing into a Symbol

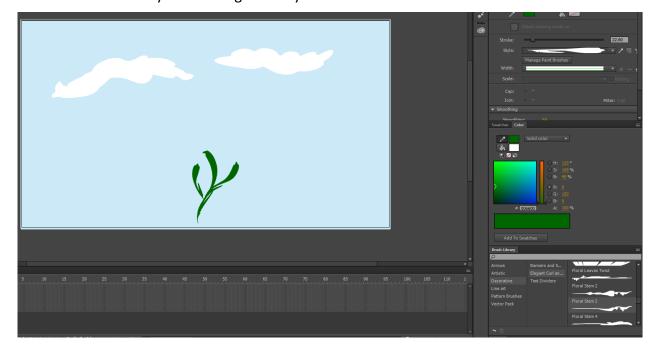

### Tip:

You can Hide layers by selecting the Eye icon next to each layer

You can see just the outline of your drawings on other layers by selecting this icon'

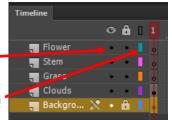

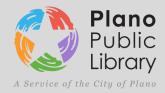

# Setting the Scene Cont'd

# Drawing a Flower with the Brush Tool

- Lock the Stem layer and move onto the Flower layer, unlocking it
- Select the Brush Tool (B)
- Choose a Fill Color by selecting the rectangle next to the Paint Bucket icon
- Draw a flower, making it into a complete shape
- Select the Paint Bucket Tool (K) and fill in the flower
- Select the flower and convert it into a symbol (F8)

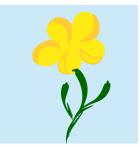

# **Completed Scene:**

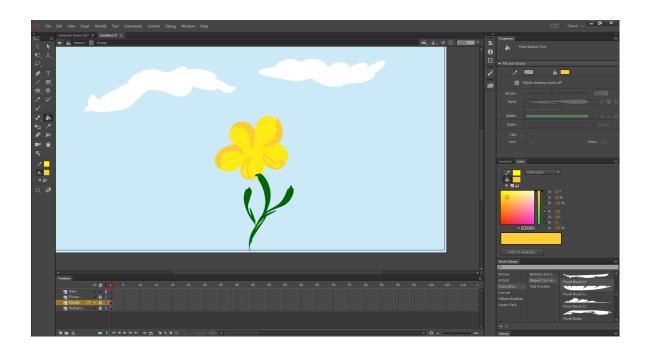

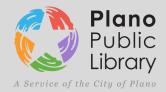

# Animation

- 1. Go to the **Timeline** to frame **100** and **click-and-drag** down, highlighting frames from all the Layers.
- 2. Right-click and select Insert Frame or press F5
  - -This creates keyframes between the beginning of your animation until the 100 frame mark. There are 24 frames in one second of animation
- 3. Go to Frame 10 and highlight down the frames again
- 4. Press **F6**, this creates **duplicate** keyframes from the beginning with all settings and attributes saved
- 5. While you have those frames covered by the red **Timeline Marker**, go into each layer, **unlock** it, and edit the item slightly (rotate, skew, warp it)
  - -(Press V for the selection tool, select the item, press Q to free transform it)
  - -Remember, you can change the Rotation Point of each item by moving the White Circle
- 6. Go to **Frame 20** and repeat steps 3-5, changing the flower, stem, and clouds gradually again

Ex:

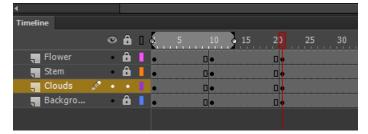

### **Playback**

- 1. Select the **Loop** icon underneath the **Timeline**
- 2. **Drag** the **borders** of the loop tool until it passes your edited keyframes
- 3. Press Enter to play the animation

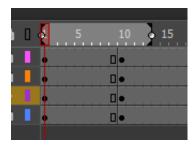

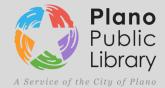

# **Tweening**

Short for in-betweening, the process of generating intermediate frames between two images to give the appearance that the first image evolves smoothly into the second image.

- Select the beginning frame of the Cloud layer
- Right-click and select Create Classic Tween
  - -The frames in between the beginning and the next edited keyframe will turn blue.
  - -Repeat this process for each frame to create a much smoother, gradual animation

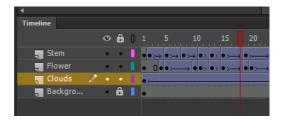

Create Motion Tween

Create Shape Tween Create Classic Tween

Convert to Frame-by-Frame Animation

### Tip:

Highlight already edited keyframes and press Ctrl + Alt + C to copy them

Move down the timeline and highlight empty frames and press Ctrl + Alt + V to paste the edited keyframes. This is useful when wanting to return the animation back to the beginning frame without having to eyeball it.

# **Exporting**

- Press Ctrl and click-and-drag to cut the extra frames off of the end of your animation.
- Go up to File > Export > Export Video > Select Convert video in Adobe Media Encoder > Export
- Under Preset, select the drop down arrow and select YouTube 1080p HD at the very bottom
- Select the Blue Text under Output File, select a save location, and name the file
- Select the green Play icon to export the video

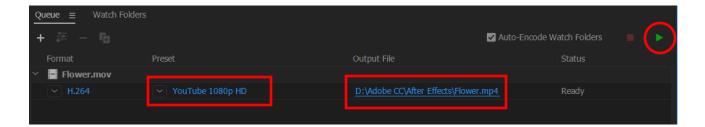

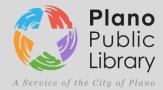

### Resources

### • Lynda.com

- "Learning Adobe Animate CC" Joseph Labrecque
- "Learning Adobe Animate CC: Animation" Dermot O'Connor

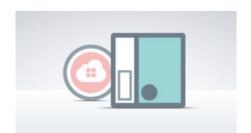

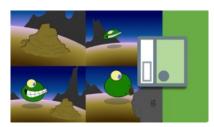

### • Youtube.com

- Draw with Jazza YouTube Channel:

"The ULTIMATE Guide to ADOBE ANIMATE CC! (AKA Flash) - Tutorial" "How to Animate a Bouncing Ball - Like a PRO!"

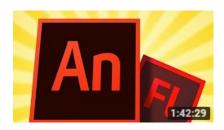

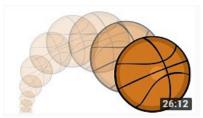

### Adobe.com

- -http://www.adobe.com/devnet/flash/articles/avoiding-mistakes-timeline.html
- -https://helpx.adobe.com/animate/kb/animate-keyboard-shortcuts.html